## **現在地またはスクロール先の施設のジャンルから探す**

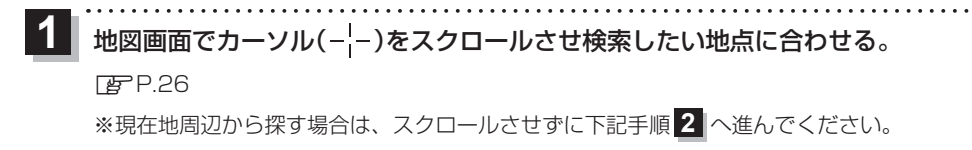

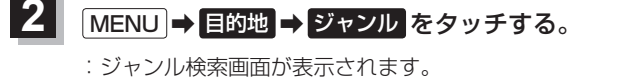

ジャンルを選択し、タッチする。

**3**

:条件選択画面が表示されます。

※ジャンル名横に >マークがある場合は、さらに細かく 分類された施設の種類を選択してタッチしてください。

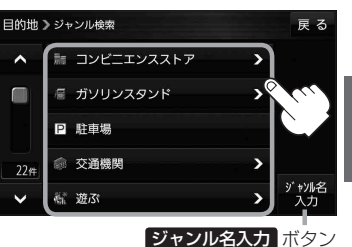

※ ジャンル名入力 をタッチすると、ジャンル名をひらがな入力して検索できます。

**4** 検索するエリアを選択し、タッチする。

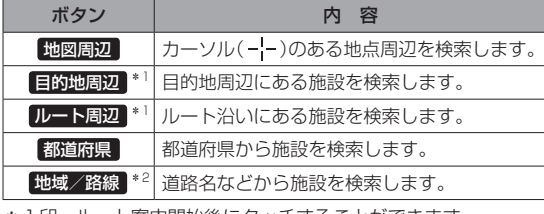

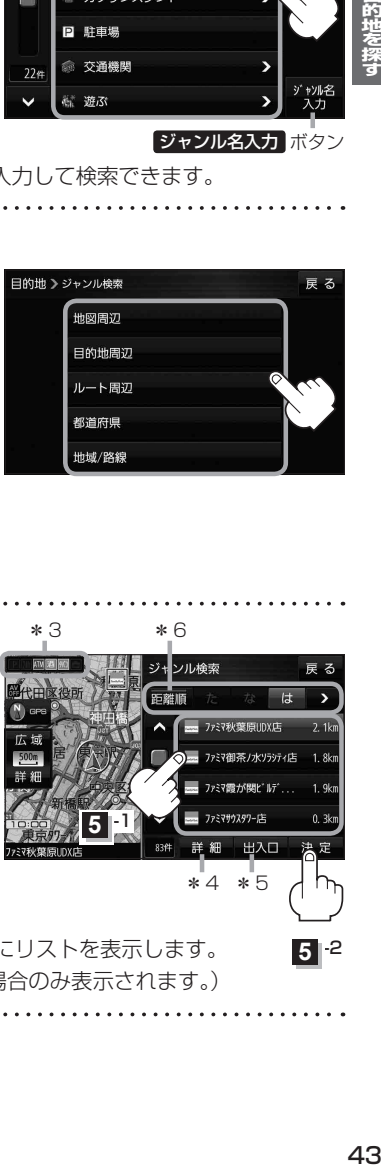

→ル検索

1印…ルート案内開始後にタッチすることができます。

リストから施設名を選択し、 決定 をタッチする。 **5** \*3 \*6

- :周辺の地図が表示されます。
- \*3印…施設情報がある場合に表示されます。
- \*4印…施設名を選択し、 詳細 をタッチした場合は、 施設の詳細情報が表示されます。
- \*5印…施設名を選択し、 出入口 をタッチした場合は、 施設の出入口のリストが表示されます。リスト から出入口を選択し、 決定 をタッチして、下記 手順 **6** へ進んでください。
- \*6印… 距離順 をタッチした場合は、現在地から近い順にリストを表示します。 (手順 **4** で 都道府県 / 地域/路線 を選択した場合のみ表示されます。)

目的地に設定し、ルート案内を開始する。

<sup>z</sup>P.40 手順 **4** 、 **5**

**6**

**5**  $\overline{5}$ 

法定

\*4 \*5

ファミマ御茶ノ水ソラシティ店 フッキスタルトの日用レビルテ ファミマサウスタワー店 出入口

**5** -1

<sup>\*2</sup>印…手順 3 で 交通機関 → 高速·都市高速·有料道路施設 → IC / SA / PA を選択したときにタッチすること ができます。